## **Reserveer een werkplek in jouw bibliotheek**

Via deze pagina reserveer je een werkplek of ruimte in jouw bibliotheek. Kik op de knop "Plaats een reservering" om te starten.

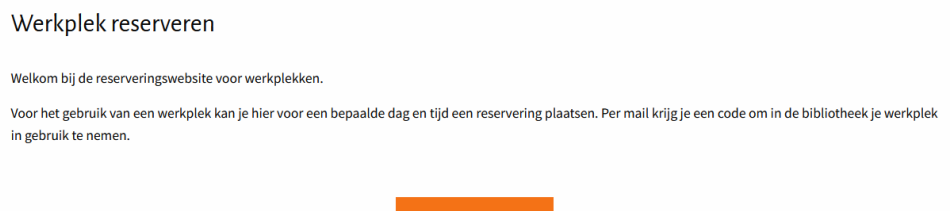

Log in met je lenersnummer en wachtwoord. Als je niet lid bent kies je voor "Een reservering plaatsen als gast".

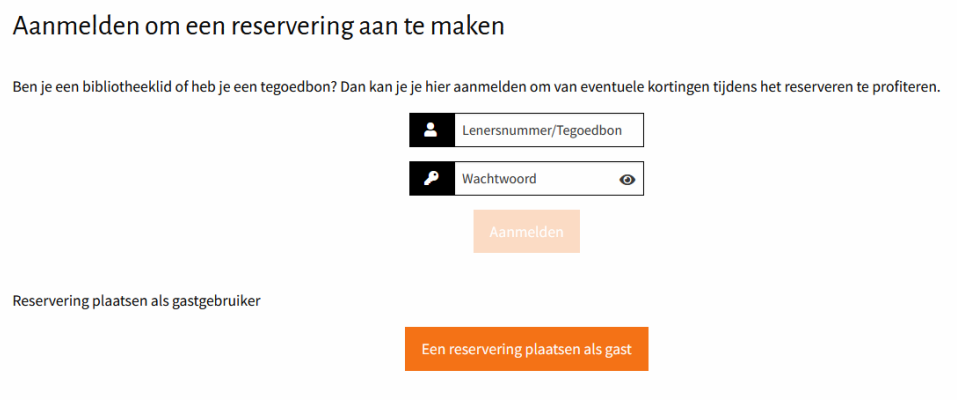

Selecteer bij **Stap 1** de locatie van de bibliotheek waar je graag een werkplek wilt reserveren.

Met de "In Google Maps bekijken" link kan je de locatie van de bibliotheek opzoeken in Google Maps en eventueel de kortste route uitstippelen.

# EasyAccount+

### **EasyAccount+ Online Documentatie**

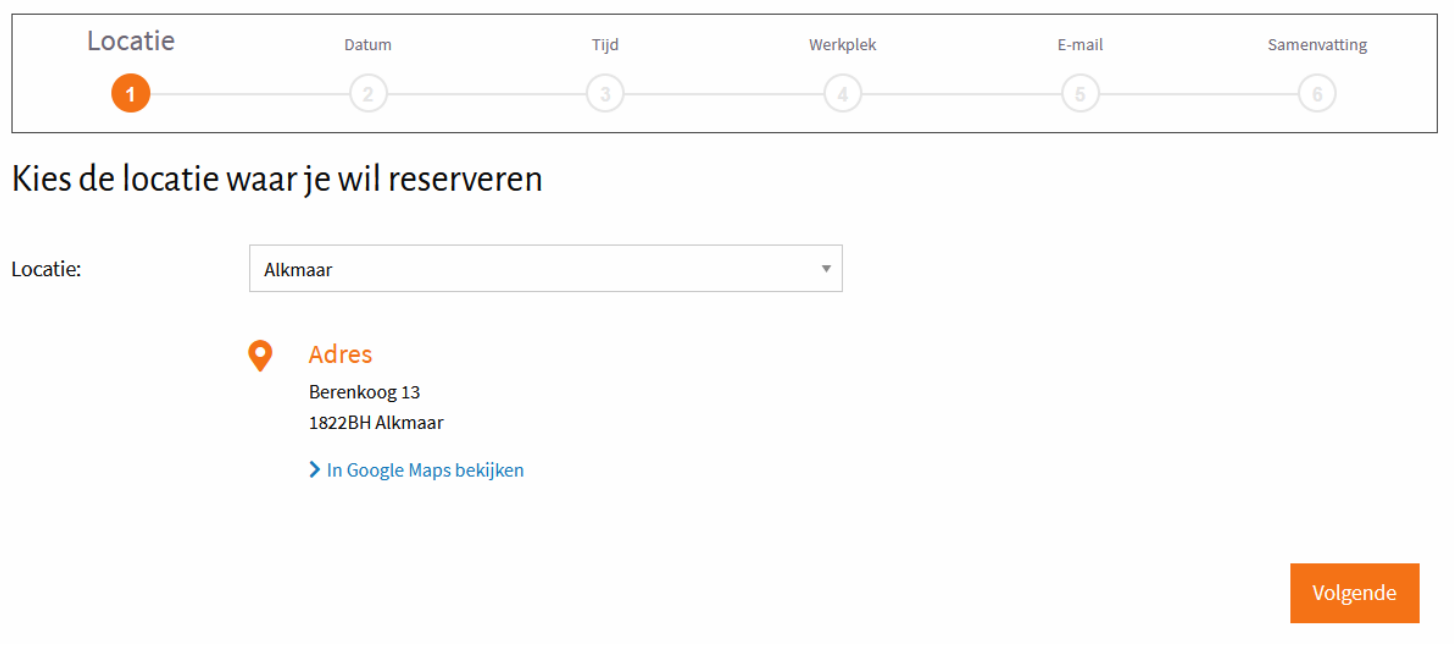

Klik op "Volgende" om naar stap 2 te gaan.

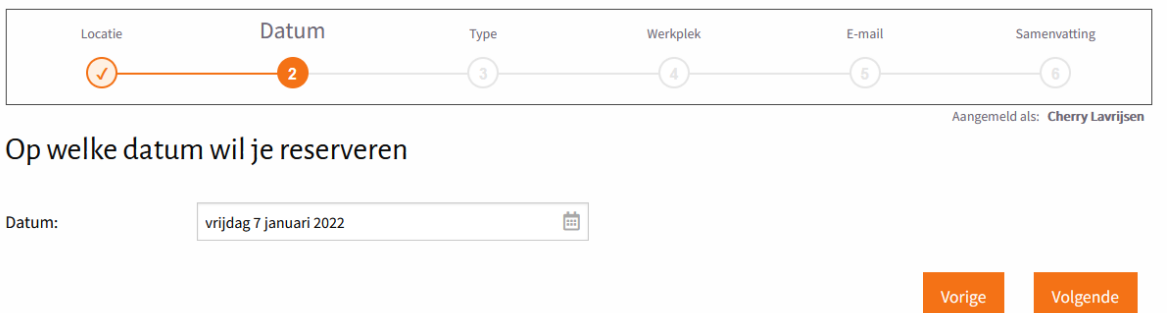

Kies bij **Stap 2** de gewenste dag waarop je een reservering wilt plaatsen. Maak gebruik van de kalender om een dag te selecteren. Hoe ver in de toekomst je een reservering kan plaatsen hangt af van de instellingen van de bibliotheek.

Klik op "Volgende" om verder te gaan naar Stap 3.

Bij **Stap 3** kies je wat je wilt reserveren in de bibliotheek. De keuze kan afwijken van wat in het voorbeeld wordt getoond.

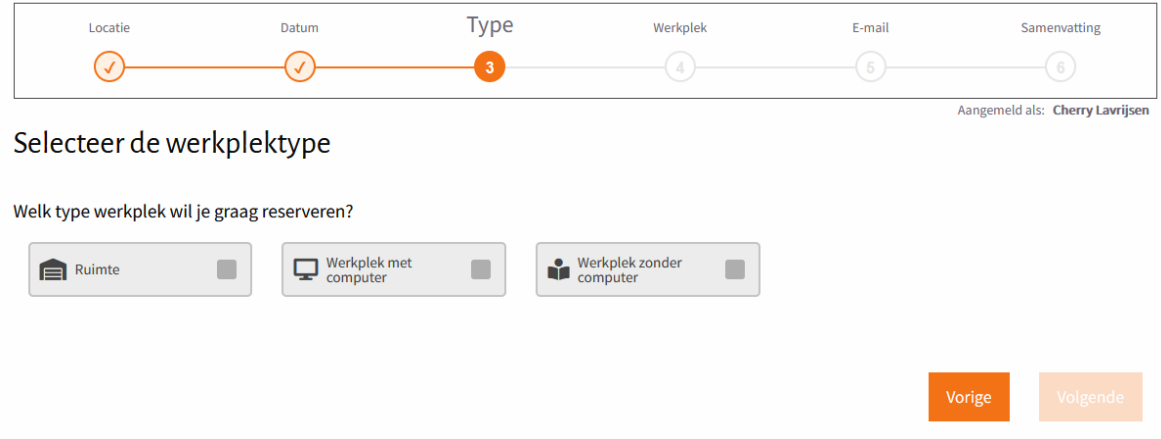

Klik op "Volgende" om verder te gaan.

Indien beschikbaar kan een plattegrond met de werkplekken worden bekeken door op de link "Plattegrond tonen/verbergen" te klikken.

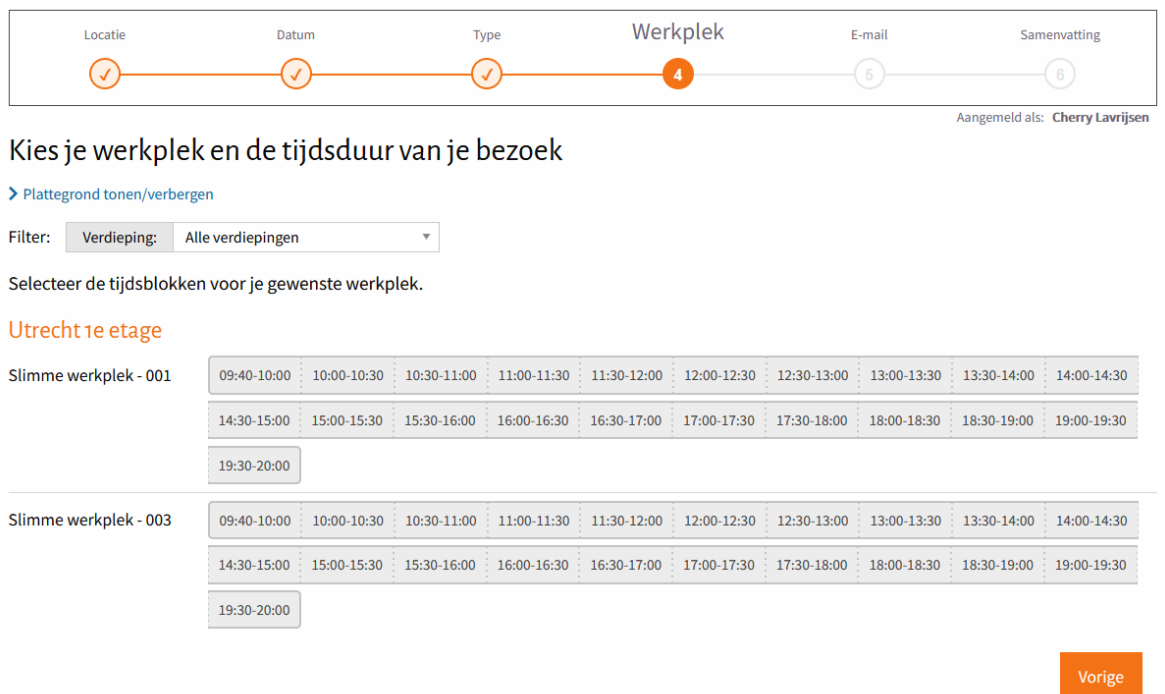

Kies bij **stap 4** een werkplek en selecteer één of meerdere tijdsblokken om de duur van de reservering te selecteren.

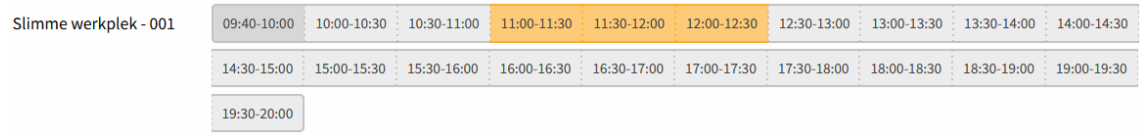

## Xafax Nederland BV

## EasyAccount+

#### **EasyAccount+ Online Documentatie**

Klik op "Volgende" om verder te gaan.

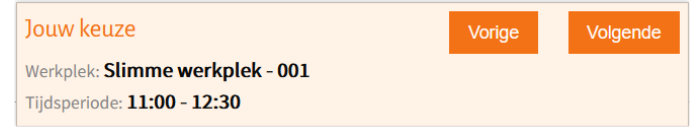

Vul bij **Stap 5** alle verplichte velden in. Het e-mailadres wordt gebruikt om een bevestigingsmail te sturen.

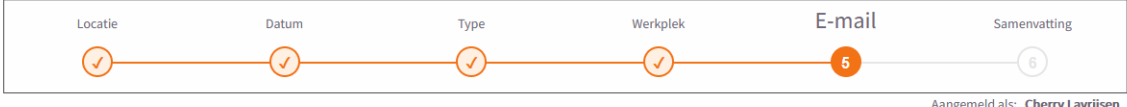

Voer je persoonlijke gegevens in

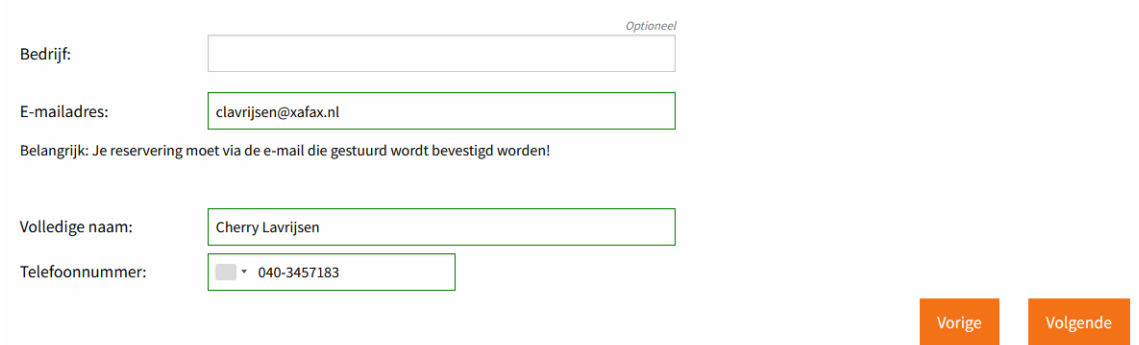

Klik op volgende om verder te gaan naar de laatste stap.

**Stap 6** accepteer de gebruiksvoorwaarden van de bibliotheek en klik op "Plaats reservering"

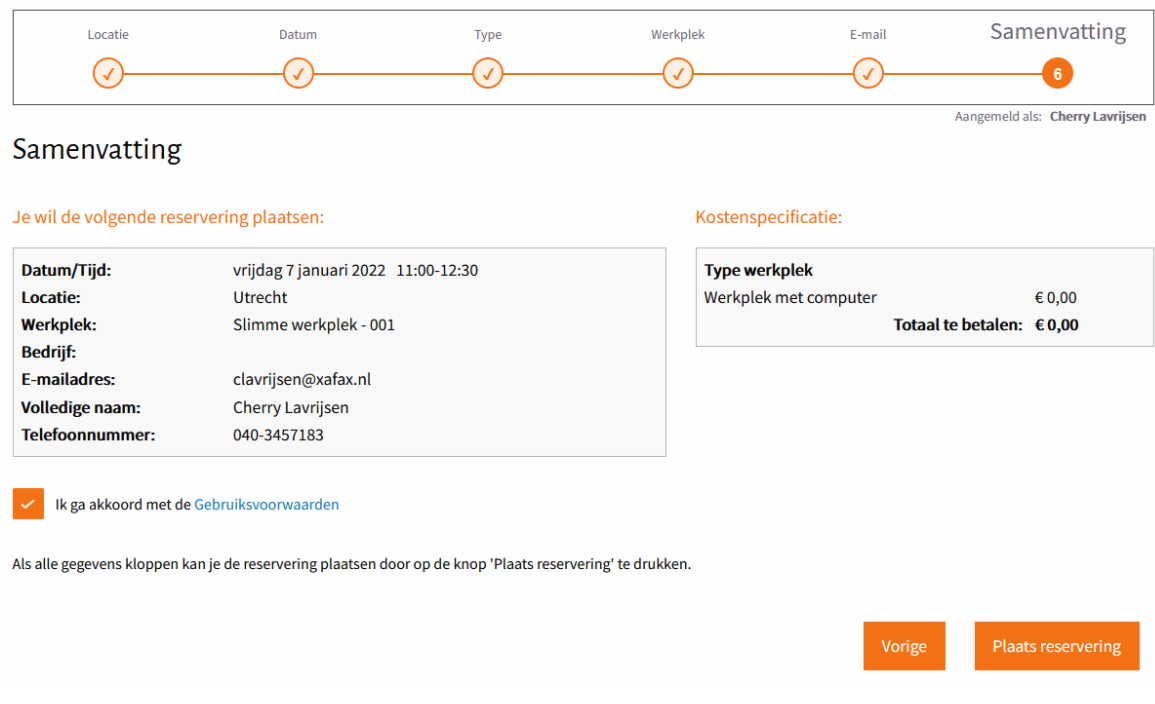

Je ontvangt nu binnen enkele ogenblikken een e-mail met daarin een bevestigingslink om je reservering te bevestigen.

*Let op het kan zijn dat de mail in je spambox is terecht gekomen. Sleep de mail naar je inbox en druk op de knop "Bevestigen".*

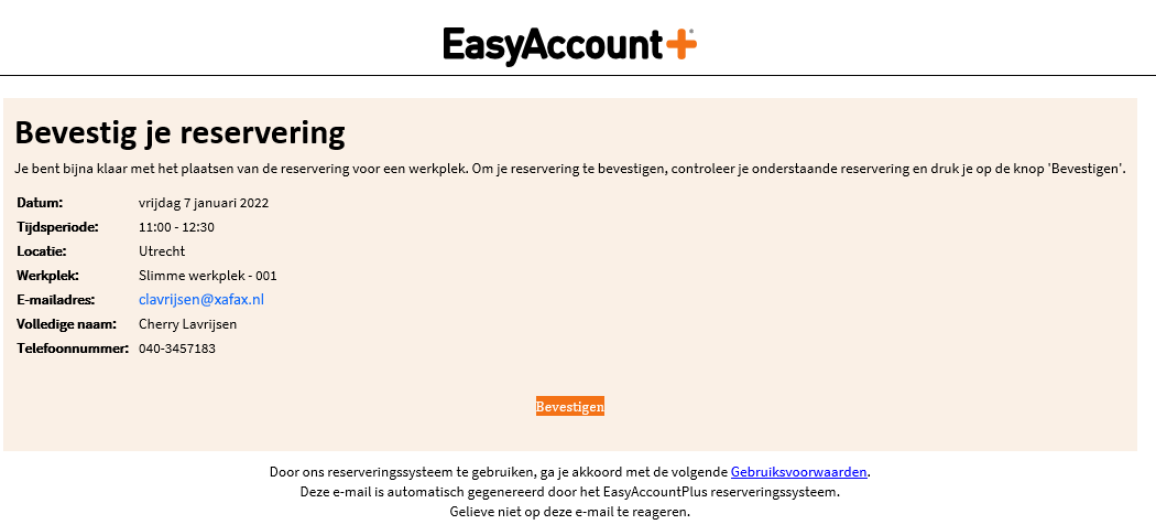

Na het bevestigen ontvang je een e-mail met daarin de computer-authenticatiecode om een werkplek met computer vrij te geven. **Bewaar deze e-mail dus goed!** 

Wil je geen gebruik maken van je reservering annuleer deze in de e-mail via de knop "Reservering annuleren".

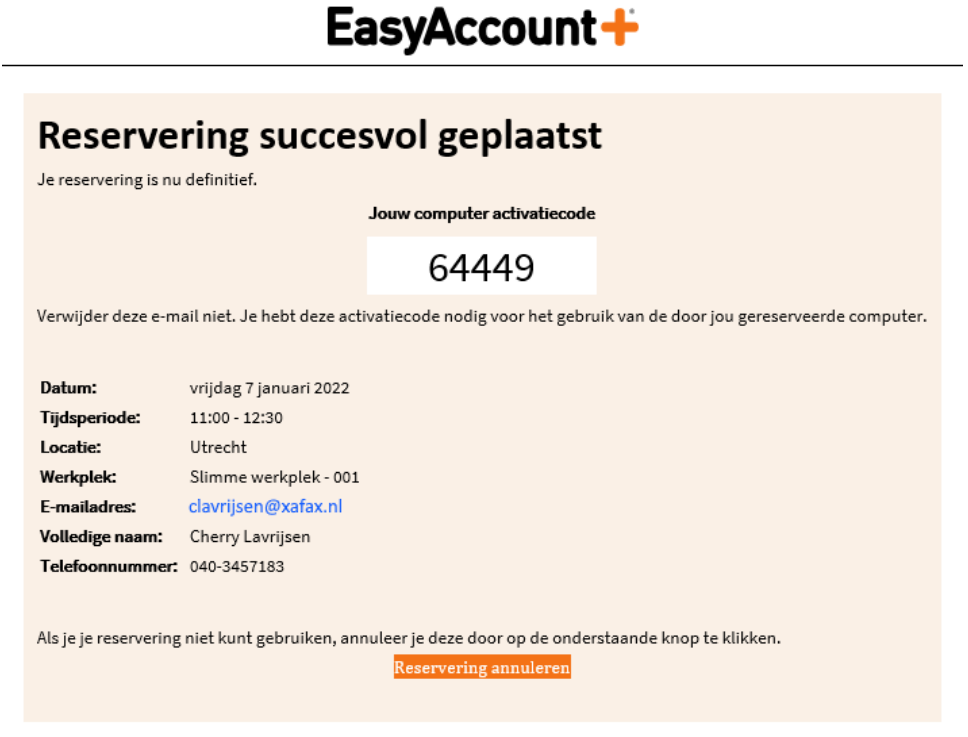

Door ons reserveringssysteem te gebruiken, ga je akkoord met de volgende Gebruiksvoorwaarden. Deze e-mail is automatisch gegenereerd door het EasyAccountPlus reserveringssysteem. Gelieve niet op deze e-mail te reageren.